## **Petunjuk Teknis Cara Upload Produk Hukum Desa di Website JDIH**

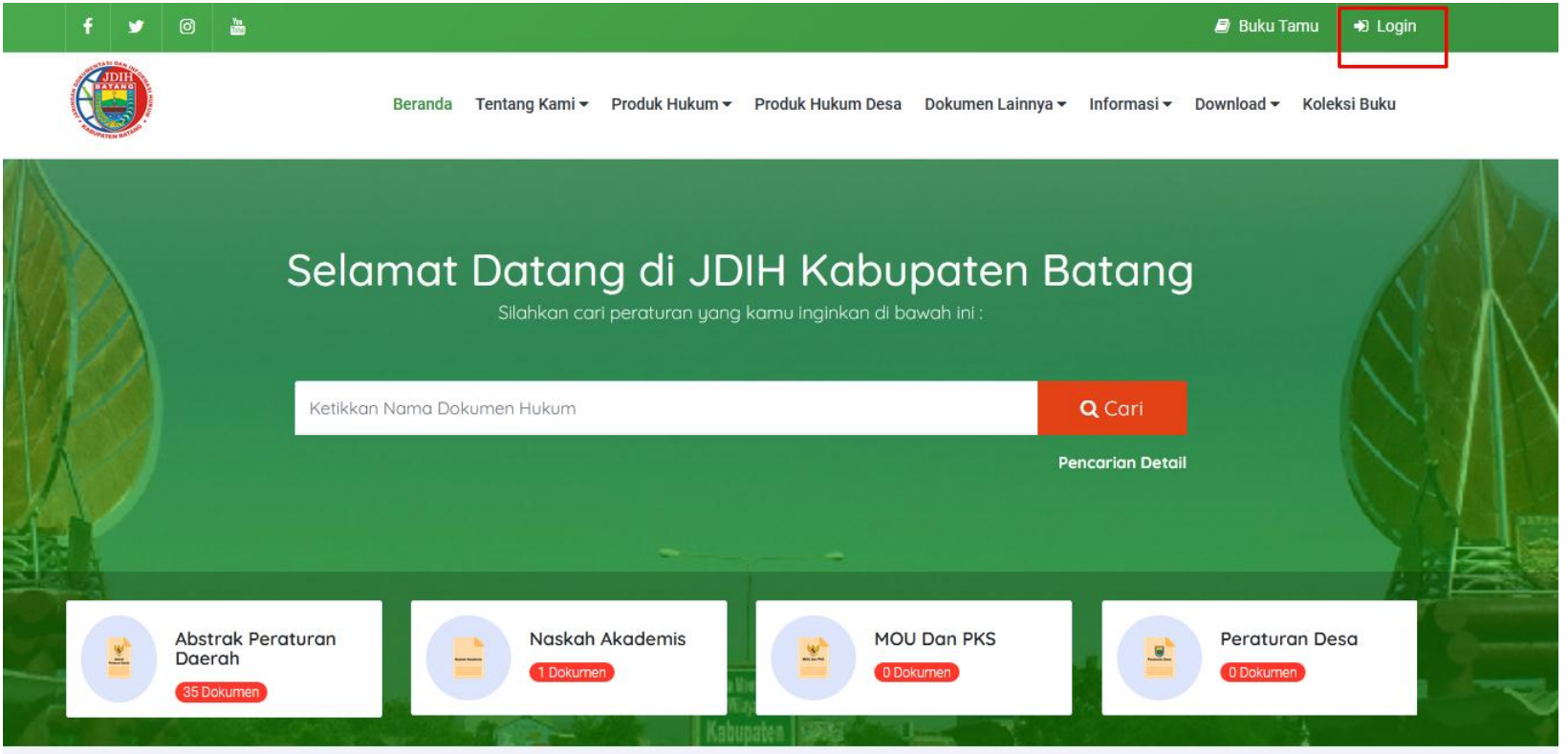

- **1. Masuk ke Website Utama JDIH Kabupaten Batang**
- **2. Pilih Menu Login pada menu pojok kanan atas**
- **3. Login menggunakan username dan password yang telah ditentukan**

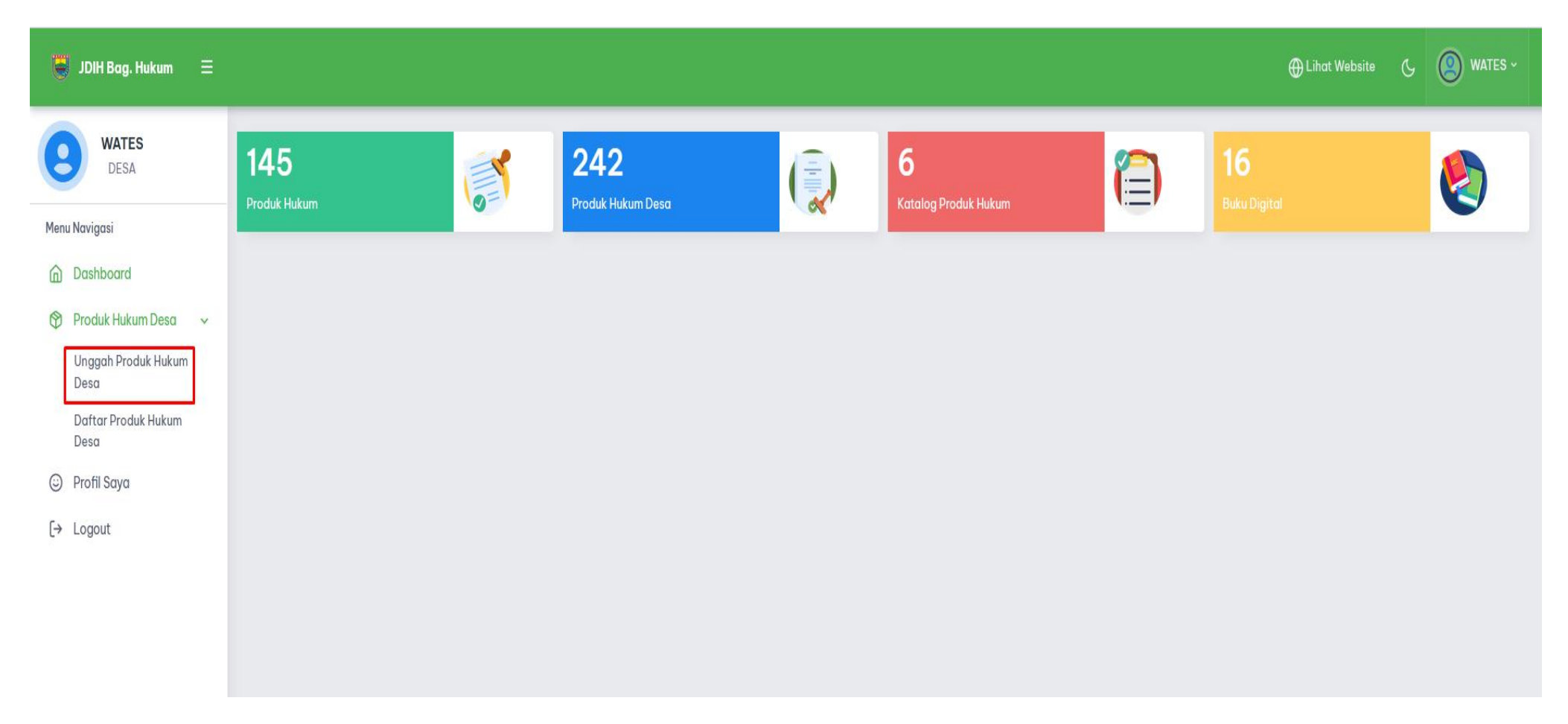

- A. Pilih Menu Produk Hukum Desa
- B. Klik Unggah Produk Hukum Desa

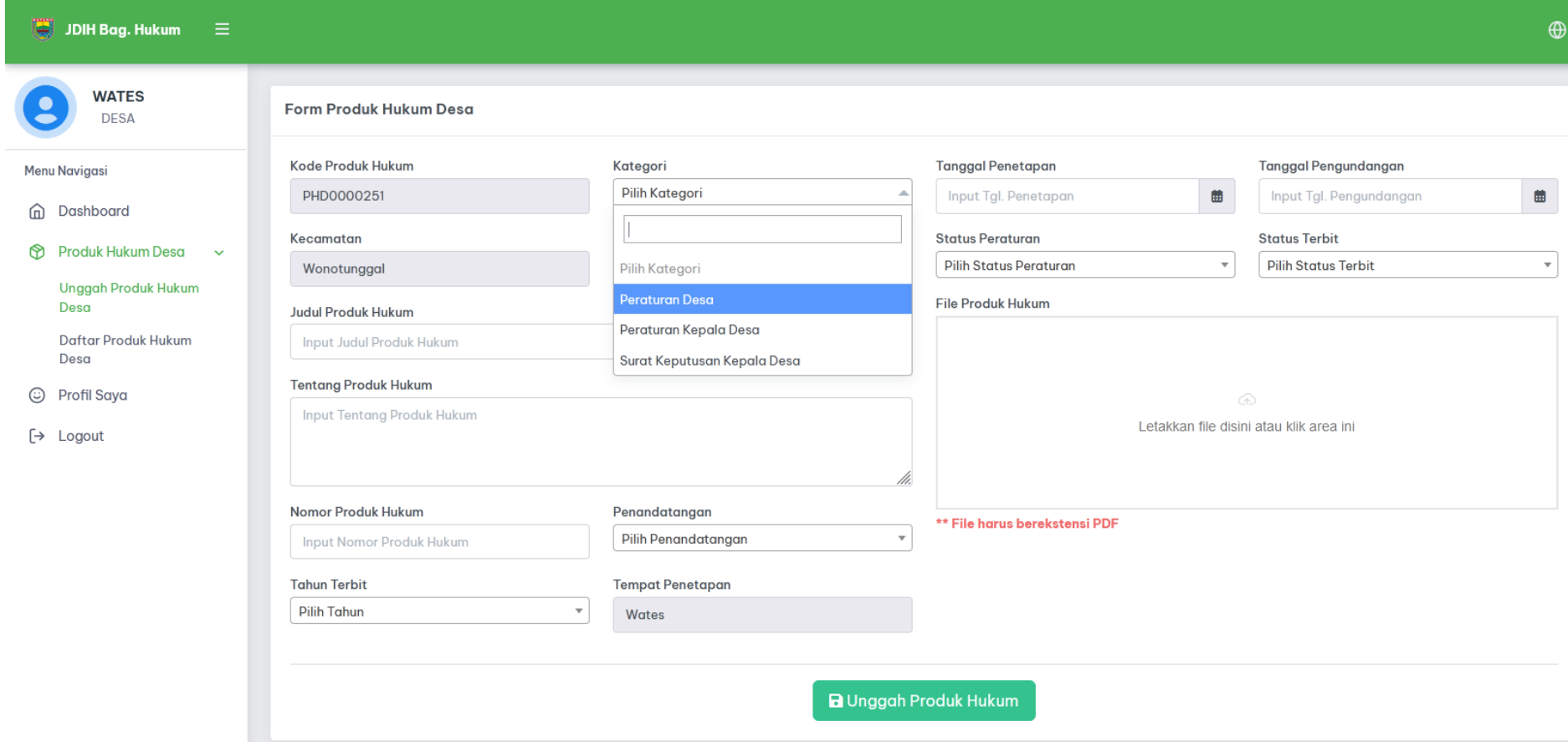

- C. Masukan Kategori berdasarkan jenis produk hukum desa
- D. Input pada kolom Tentang Produk Hukum, Contoh: "Penjabaran APBDes Tahun 2022"
- E. Masukkan Nomor Produk Hukum Contoh: "1", "2", "3", dst
- F. Pilih Tahun Terbit dan Penandatangan
- G. Masukkan tanggal penetapan dan pengundangan produk hukum tersebut
- H. Pilih Status Peraturan yaitu "Berlaku"
- I. Pilih Status terbit "Rilis"

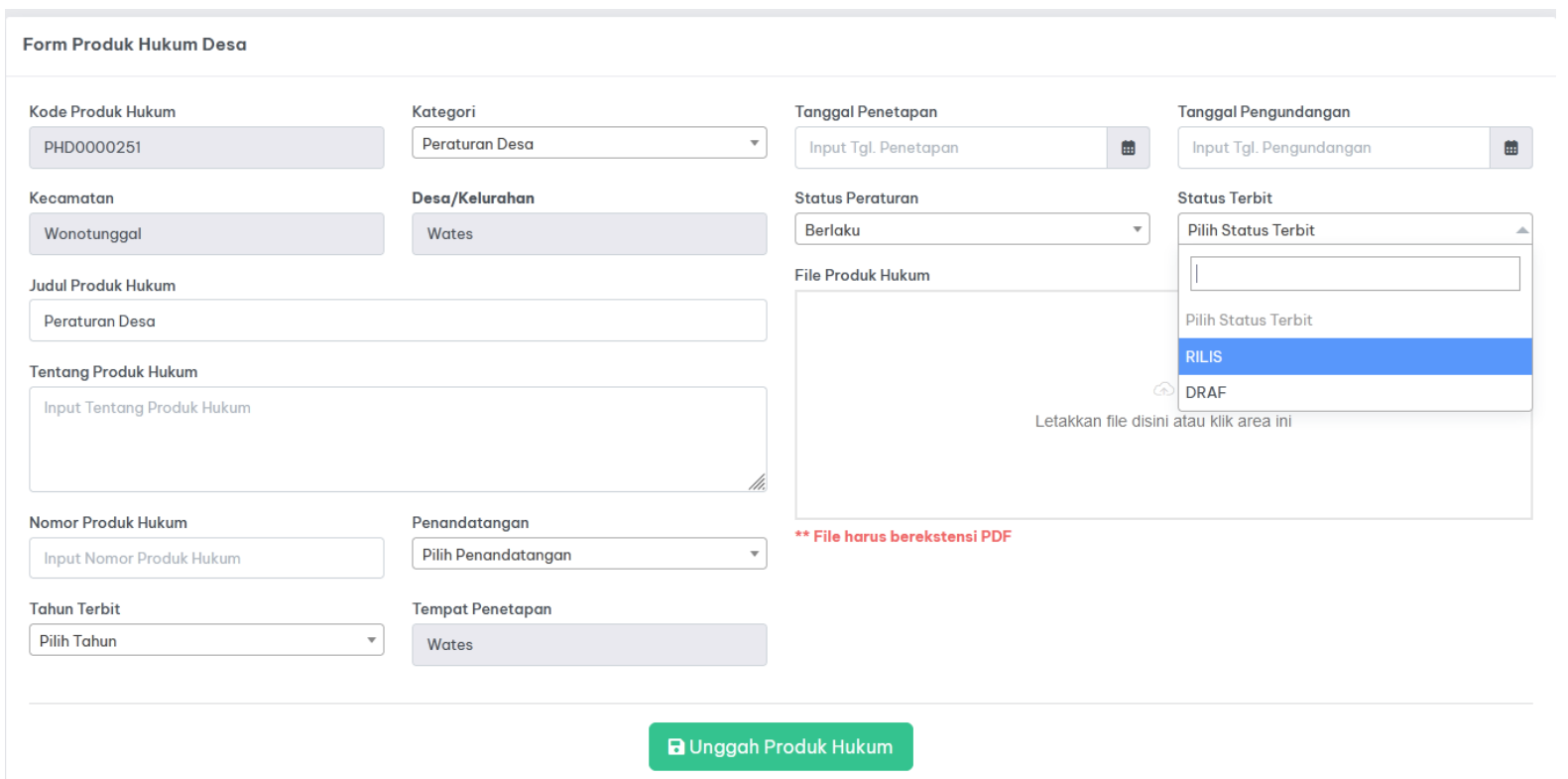

- J. Kemudian Unggah File Produk Hukum **"Wajib Format PDF"**
- K. Klik Tombol Produk Hukum
- L. Maka Produk Hukum Desa berhasil terupload ke Website JDIH
- M. Untuk melihat hasil penguploadan dapat dilihat pada kolom Daftar Produk Hukum Desa

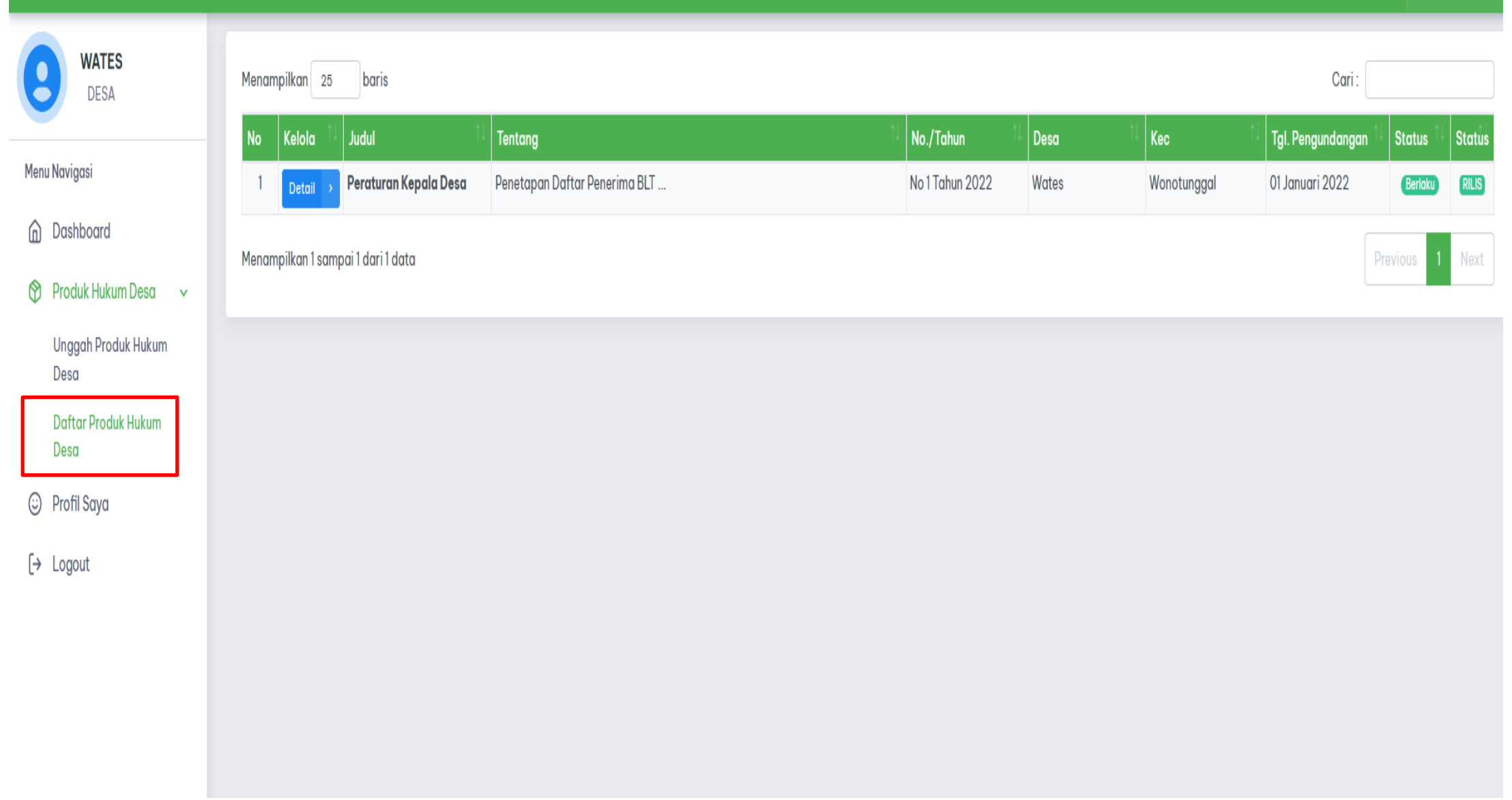